حم بس حی ل ل ابعدالرحمن الرحم م ر ن ا م تلف .<br>مراه سامانه حامع تحار ت هم ة<br>تم رابنمای نرم افزار تلفن<br>رابنمای نرم افزار تلفن سی است کے سائنہ *جانع تجارت ایران*<br>مقا<del>ملہ سا</del>ئنے کے مقام*د میں مق*امل [www.ntsw.ir](http://www.ntsw.ir/) پاییز 99

# فهرست مطالب

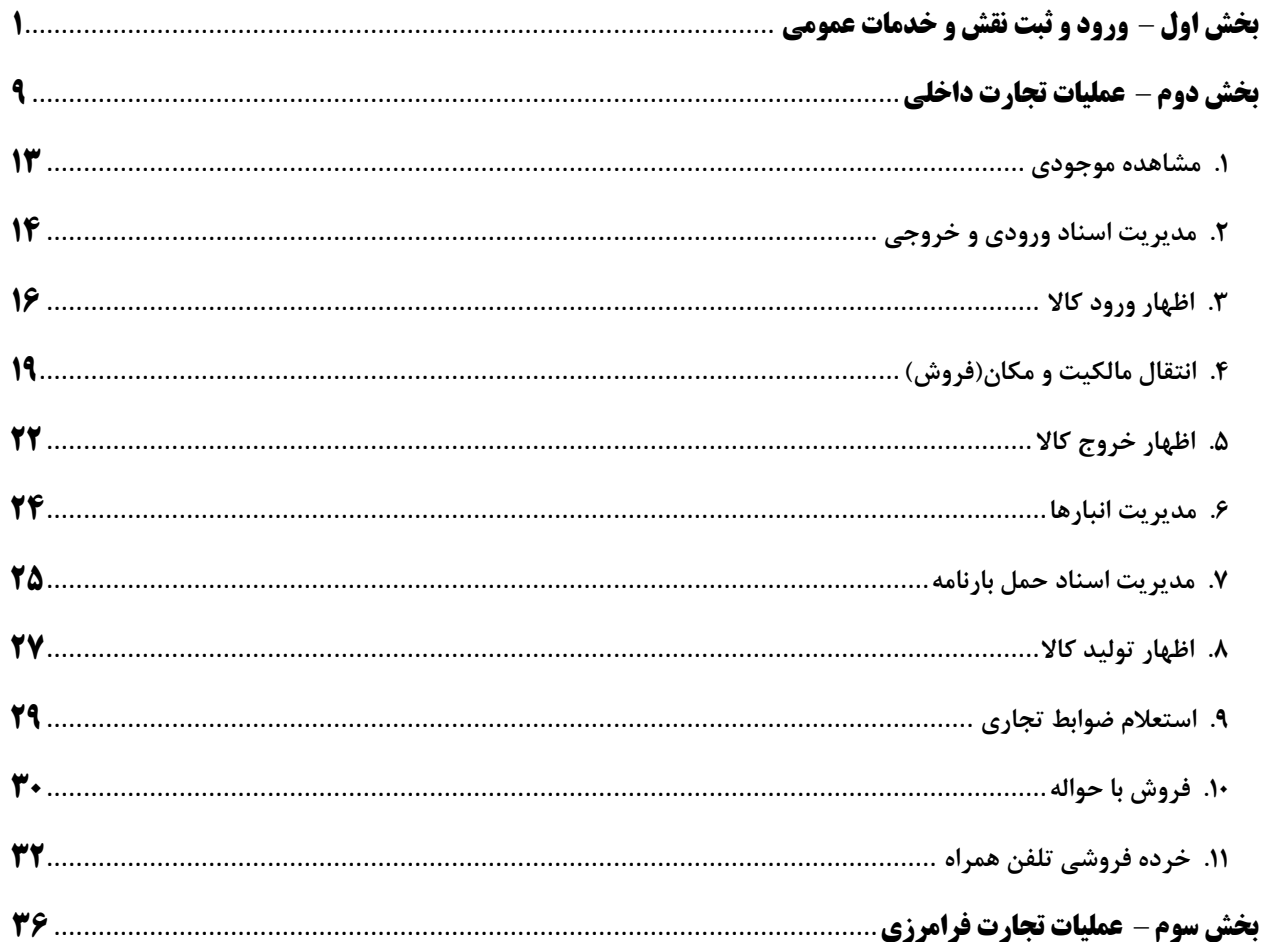

## <span id="page-2-0"></span>**بخش اول** – **ورود و ثبت نقش و خدمات عمومی**

جهت دریافت و نصب آخرین نسخه اندروید نرمافزار سامانه جامع تجارت میتوانید از طریق لینک مستقیم https://plink.ir/NTSW-App و یا اپ استور کافه بازار اقدام نمایید.

پس از دریافت و نصب نرم افزار بر روی دستگاه اندرویدی خود مطابق تصویر زیر صفحه اول نرم افزار را مشاهده خواهید کرد.

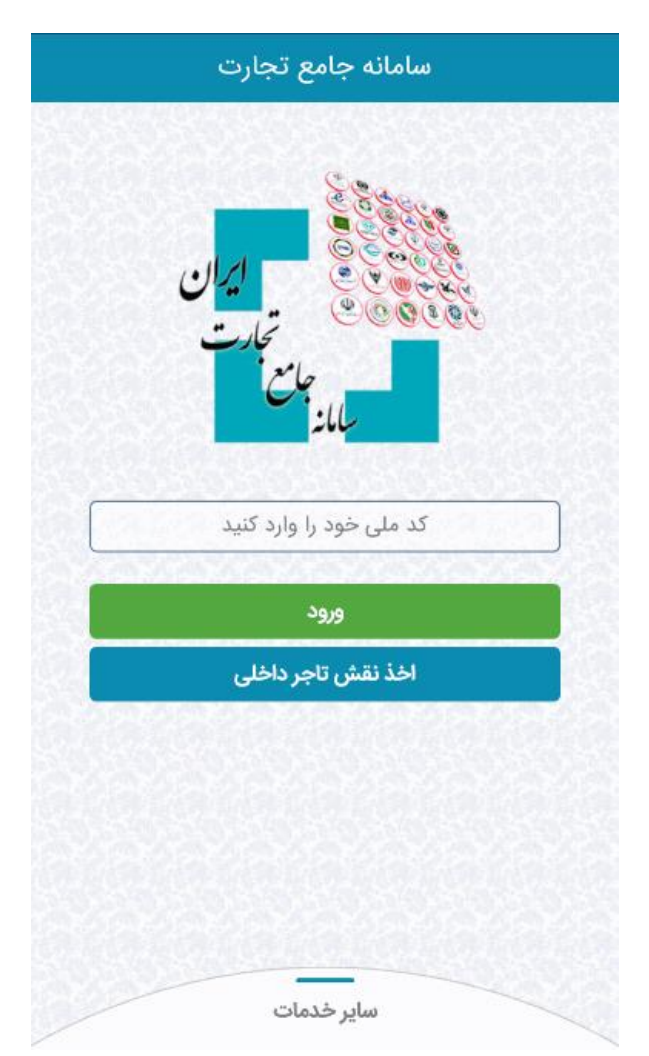

**نکته :** در هنگام استفاده از نرم افزار می بایست اینترنت دستگاه فعال باشد.

**نکته :** در هنگام استفاده از نرم افزار پروکسی و فیلترشکن بر روی دستگاه فعال نباشد.

**نکته :** جهت بهره برداری از قابلیت های جدید از بهروز بودن نرم افزار به آخرین نسخه اطمینان حاصل نمایید.

• **ثبت نقش تاجر داخلی و ورود**

امکان ورود و اخذ نقش تاجر داخلی برای تمامی کاربران سامانه جامع تجارت فراهم می باشد.

**.1 نحوه اخذ نقش تاجر داخلی**

جهت اخذ نقش تاجر داخلی مطابق با تصویر 1 گزینه اخذ نقش تاجر داخلی را انتخاب نمایید و مطابق با تصویر 2 اطالعات کاربر/ مدیرعامل و واحد تجاری مورد نظر را وارد نمایید.

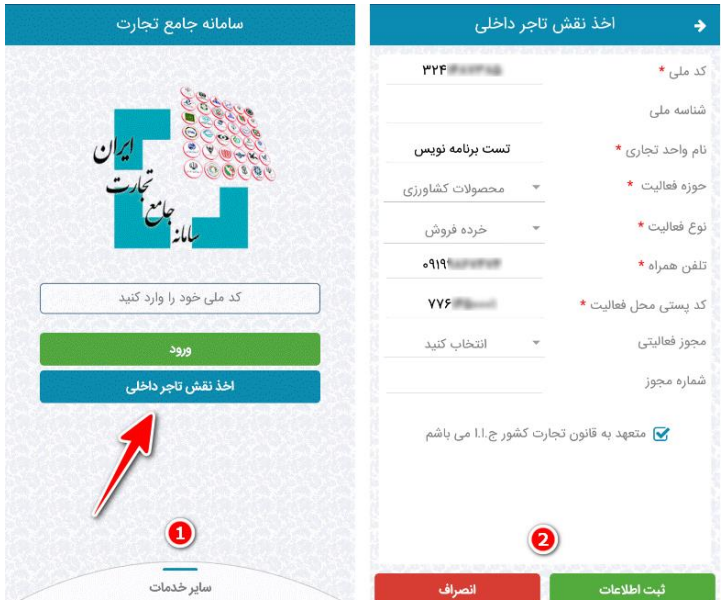

در فرم اخذ نقش تاجر داخلی پس از تکمیل فیلدهای اجباری و اختیاری، در صورتیکه تلفن همراه وارد شده متعلق به کدملی وارد شده باشد پیامک اعتبارسنجی را جهت تکمیل فرآیند دریافت خواهید کرد. پس از وارد نمودن کد اعتبارسنجی و انتخاب گزینه ثبت نهایی اطالعات نقش تاجر داخلی با موفقیت برای شما ایجاد میشود و پیغام زیر را که در تصویر 4 مشخص می باشد دریافت خواهید کرد.

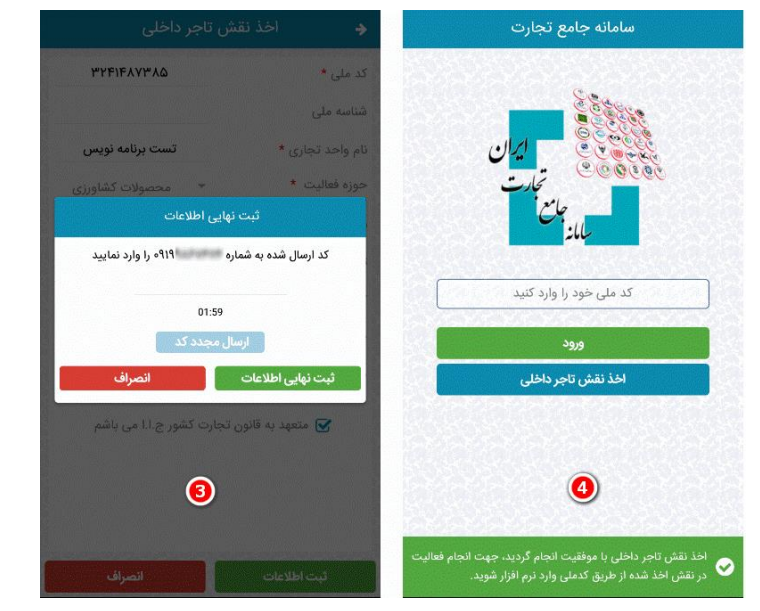

**.2 ورود به نقش تاجر داخلی**

پس از انجام فرآیند اخذ نقش تاجر داخلی که در بند 1 اشاره کردیم، جهت ورود به نرم افزار کدملی را در بخش مشخص شده وارد نمایید و پس از انتخاب گزینه ورود، منتظر پیامکی حاوی کد اعتبارسنجی جهت ورود به نرم افزار بمانید.

مطابق تصویر 2 پس از وارد نمودن کد اعتبارسنجی گزینه تایید را جهت ورود به نرم افزار انتخاب نمایید.

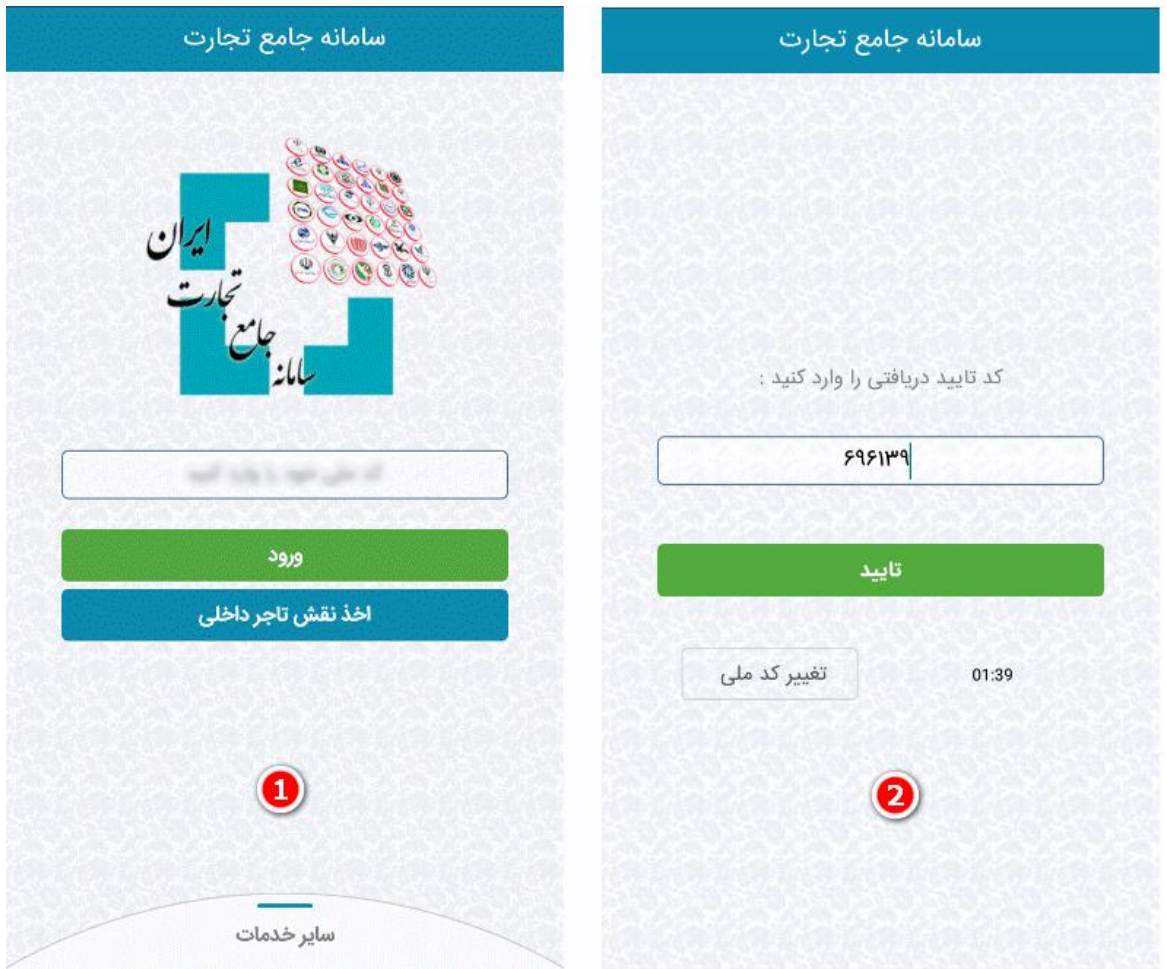

**نکته :** درصورتیکه پس از گذشت 2 دقیقه پیامک حاوی کد اعتبارسنجی را دریافت نکردید گزینه ارسال مجدد را انتخاب نمایید. پس تایید کد اعتبارسنجی به فرم انتخاب نقش تاجر هدایت خواهید شد که در این فرم می بایست بر اساس لیست نقش ها ، نقش مورد نظر خود را انتخاب نمایید و گزینه ورود به نقش را جهت ورود به حساب کاربری/ نقش انتخاب نمایید.

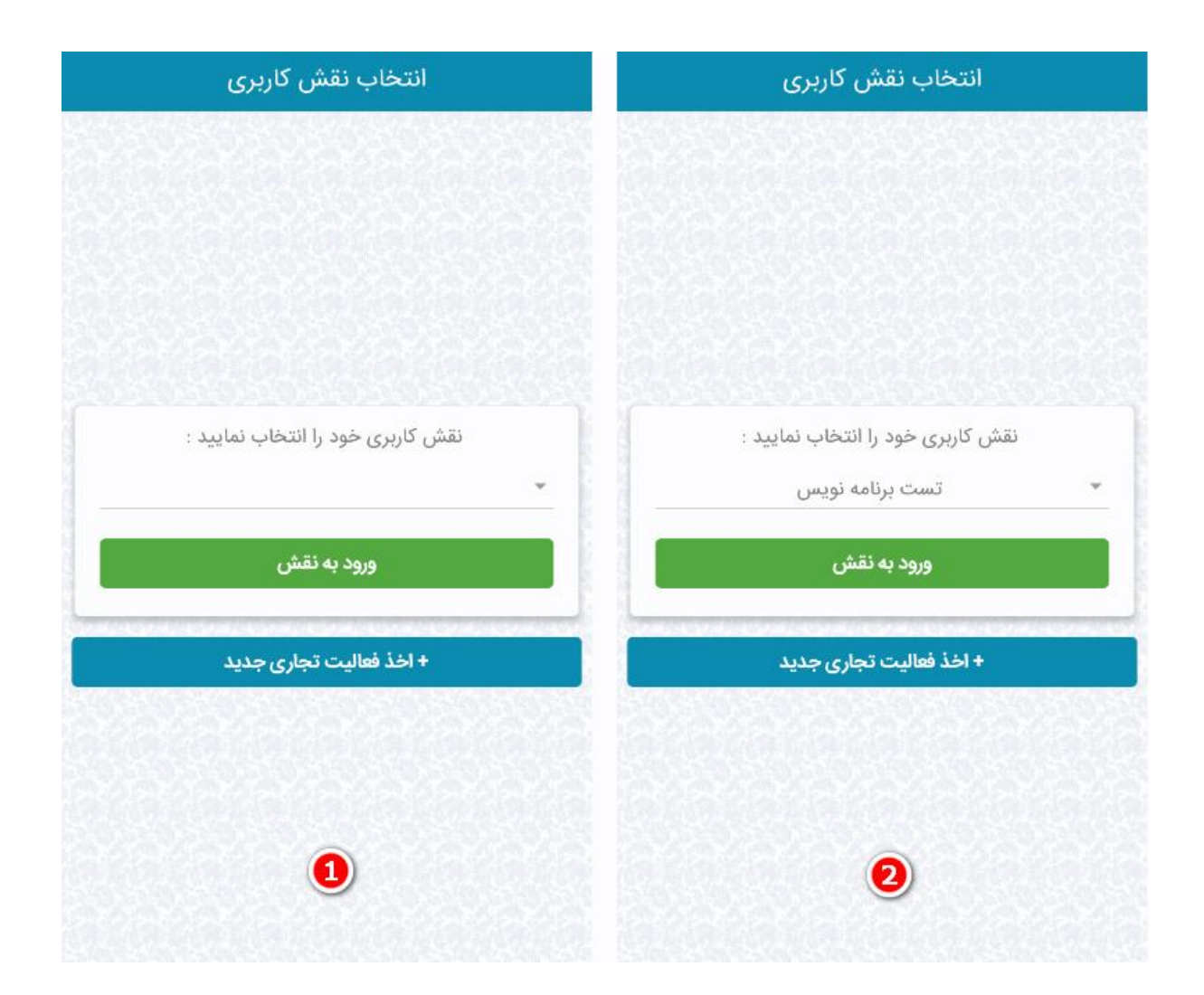

**نکته :** جهت ایجاد نقش جدید برای کدملی وارد شده، میتوانید از گزینه اخذ فعالیت تجاری جدید در فرم انتخاب نقش کاربری استفاده نمایید که در بند 1 به نحوه اخذ نقش تجاری اشاره شده است.

#### • **خدمات عمومی**

در ادامه به برخی از قابلیت های نرم افزار که قبل از ورود به کارتابل سامانه جامع تجارت در دسترس می باشد اشاره خواهیم کرد.

سامانه جامع تجارت کد ملی خود را وارد کنید  $\bullet$  $\bullet$ اخذ نقش تاجر داخلی ر<br>راهنمای تاجر  $\mathcal{Q}$ E 個 勖 ञि  $\mathbf{O}$ استعلام اصالت كالا استعلام گارانتی استعلام شناسه كالا اخبار و رویدادها سایر خدمات

مطابق با تصویر زیر با انتخاب سایر خدمات گزینه هایی به شرح زیر نمایش داده میشود.

• **استعالم شناسه کاال :** در این بخش امکان نمایش جزئیات شناسه کاال از طریق اسکن و یا وارد کردن شناسه کالا فراهم می باشد، پس از انتخاب گزینه <u>استعلام</u> جزئیات شناسه کالا نمایش داده میشود.

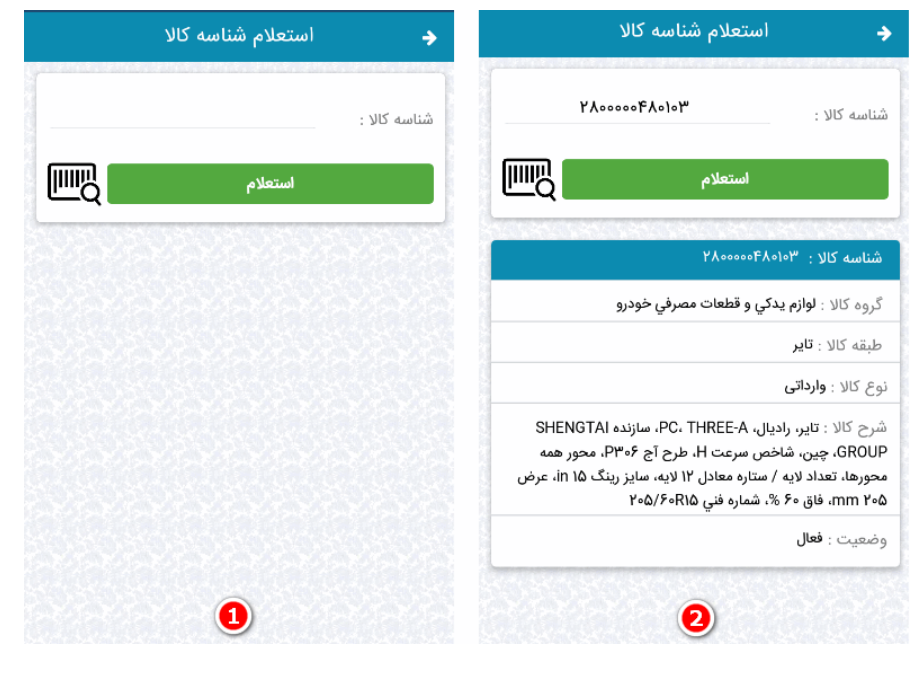

• **استعالم گارانتی :** در این بخش امکان نمایش اطالعات گارانتی از طریق اسکن و یا وارد کردن شناسه گارانتی(رهگیری) فراهم می باشد، پس از انتخاب گزینه <u>استعلام</u> جزئیات گارانتی نمایش داده میشود.

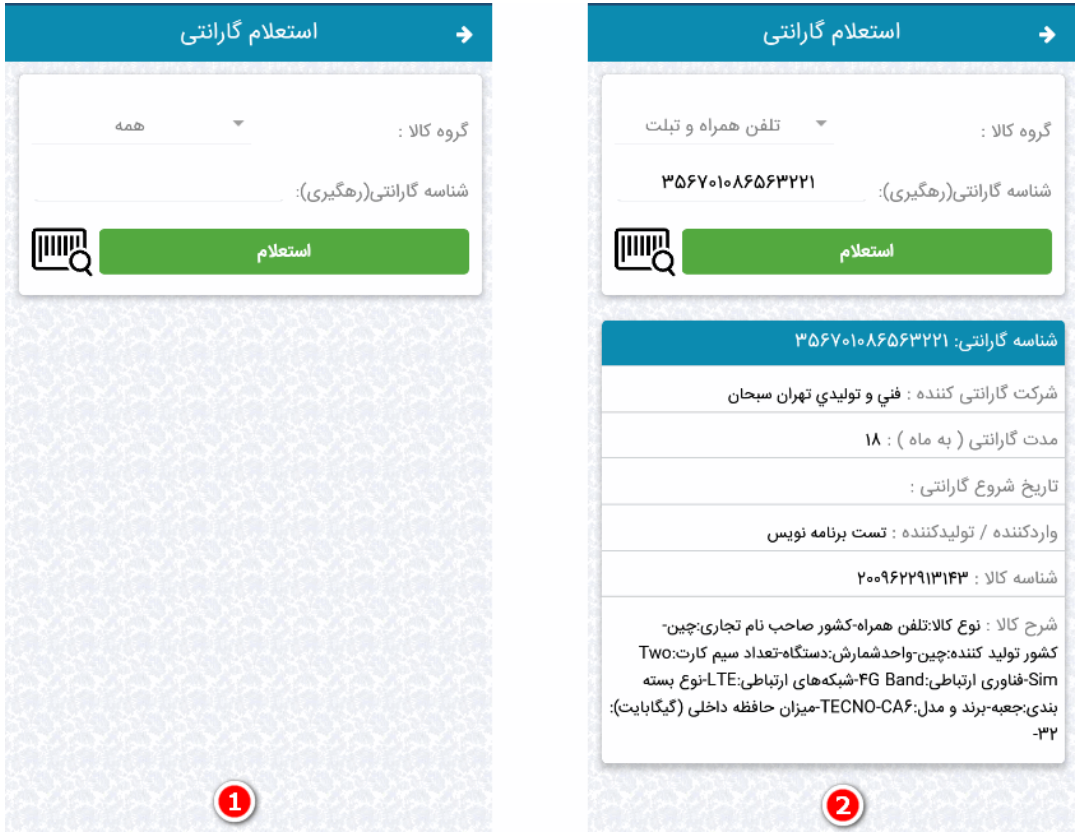

**نکته :** در صورتیکه گروه کاالی شناسه گارانتی)رهگیری( وارد شده را میدانید از لیست گروه کاال گزینه مورد نظر را انتخاب نمایید در غیر اینصورت گزینه همه را انتخاب نمایید.

**نکته :** در فیلد تاریخ شروع گارانتی تاریخی که گارانتی فعال شده است نمایش داده میشود و تا مدت گارانتی مشخص شده در فیلد مدت گارانتی (به ماه) اعتبار دارد. و در صورتیکه فیلد تاریخ شروع گارانتی خالی بود و تاریخی نمایش داده نشد به معنی فعال نبودن گارانتی می باشد. • **استعالم اصالت کاال:** در این بخش امکان نمایش اطالعات کاال از طریق اسکن و یا وارد کردن شناسه رهگیری فراهم می باشد، پس از انتخاب گزینه استعالم جزئیات کاال نمایش داده میشود.

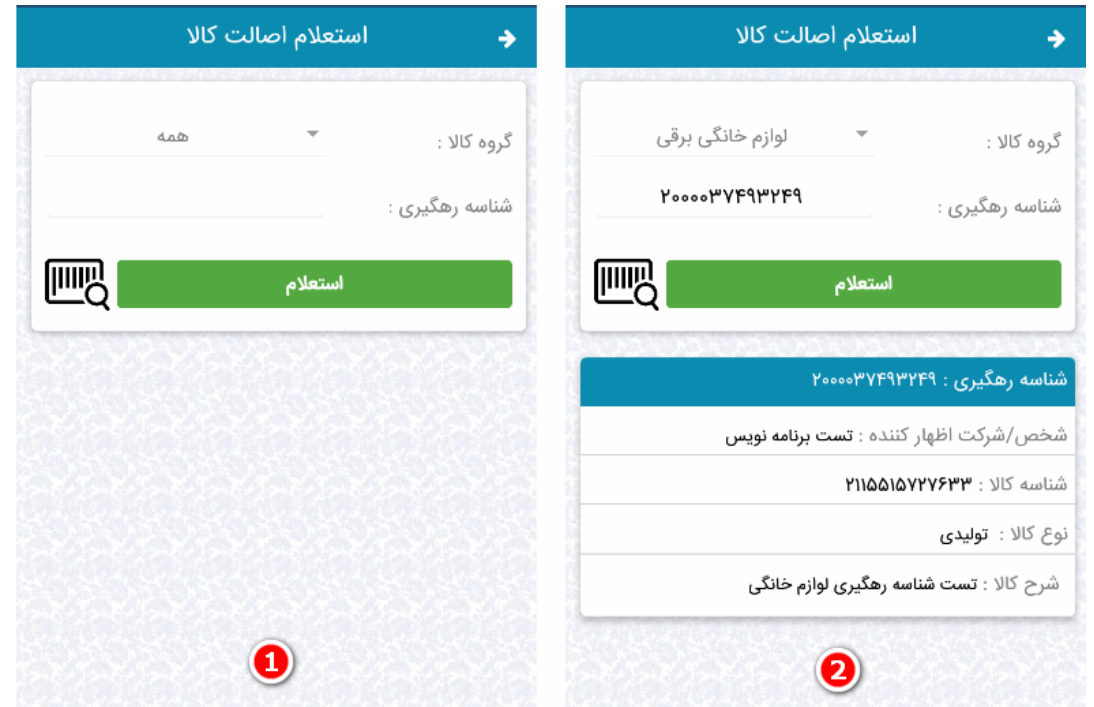

**نکته :** در صورتیکه گروه کاالی شناسه رهگیری وارد شده را میدانید از لیست گروه کاال گزینه مورد نظر را انتخاب نمایید در غیر اینصورت گزینه همه را انتخاب نمایید.

• **اطالعیه ها :** در این بخش آخرین اطالعیه های منتشر شده در سامانه جامع تجارت را مشاهده خواهید کرد. با انتخاب نوع اطالعیه بر اساس موضوع انتخاب شده اطالعیه ها نمایش داده میشوند.

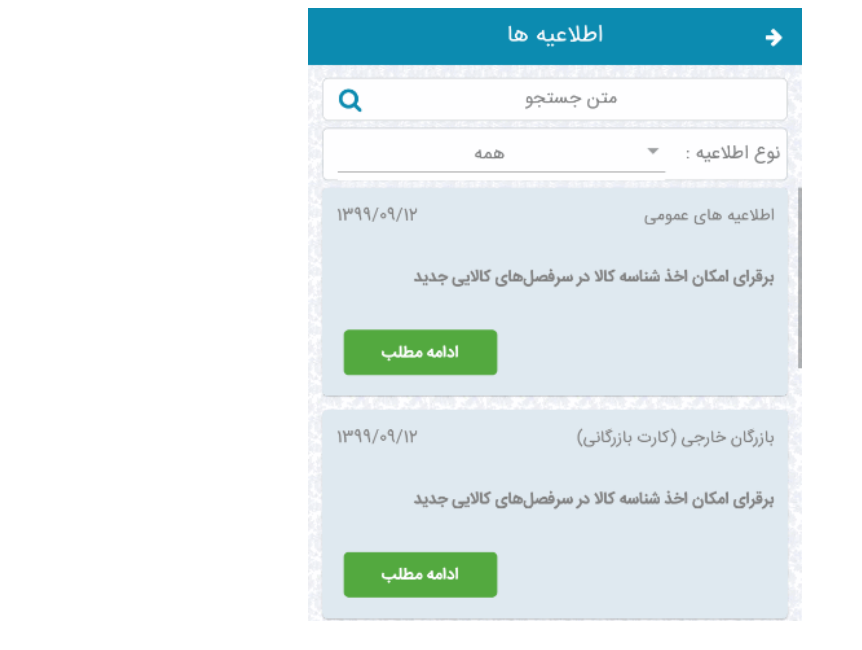

• **اخبار و رویدادها :** در این بخش آخرین اخبار و رویدادهای منتشر شده در سامانه جامع تجارت را مشاهده خواهید کرد.

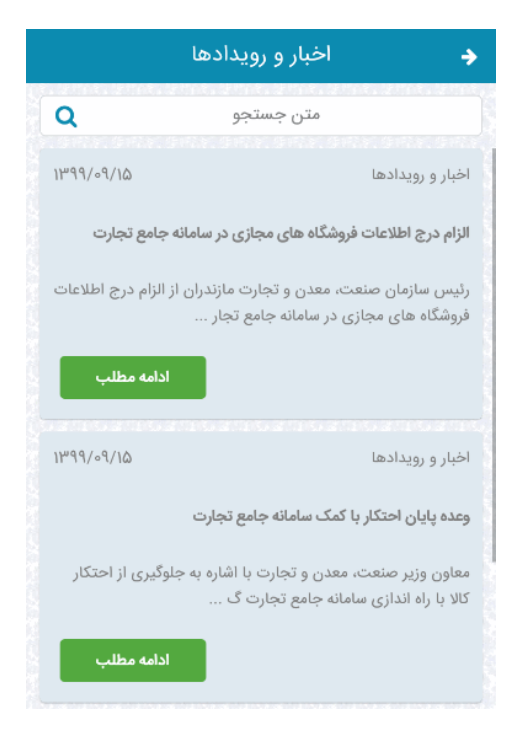

• **مستندات:** در این بخش مستندات آموزشی منتشر شده در سامانه جامع تجارت را مشاهده خواهید کرد. با انتخاب نوع سند بر اساس موضوع انتخاب شده مستندات آموزشی نمایش داده میشوند و با انتخاب گزینه دریافت فایل میتوانید راهنمای مورد نظر را در دستگاه خود ذخیره نمایید .

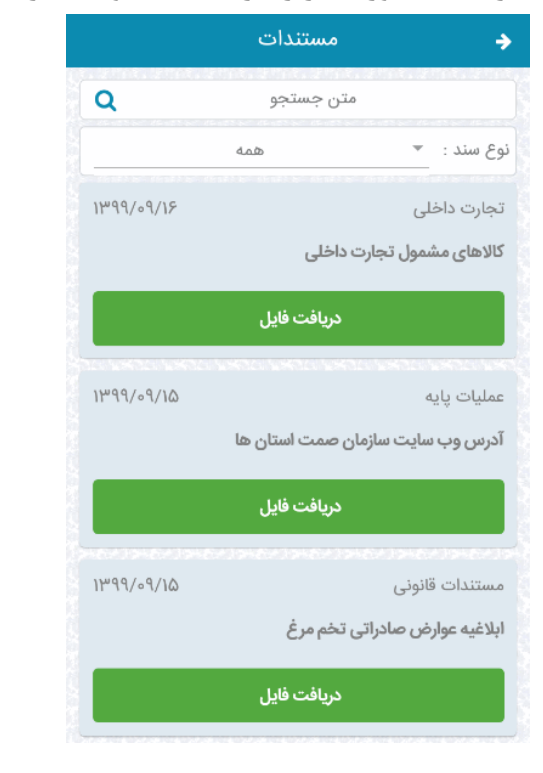

### <span id="page-10-0"></span>**بخش دوم** – **عملیات تجارت داخلی**

پس از اخذ و ورود به نقش تاجر داخلی ، مطابق با تصویر زیر عملیات های اصلی بخش تجارت داخلی را مشاهده خواهید کرد که در ادامه به کاربردهای هر بخش میپردازیم.

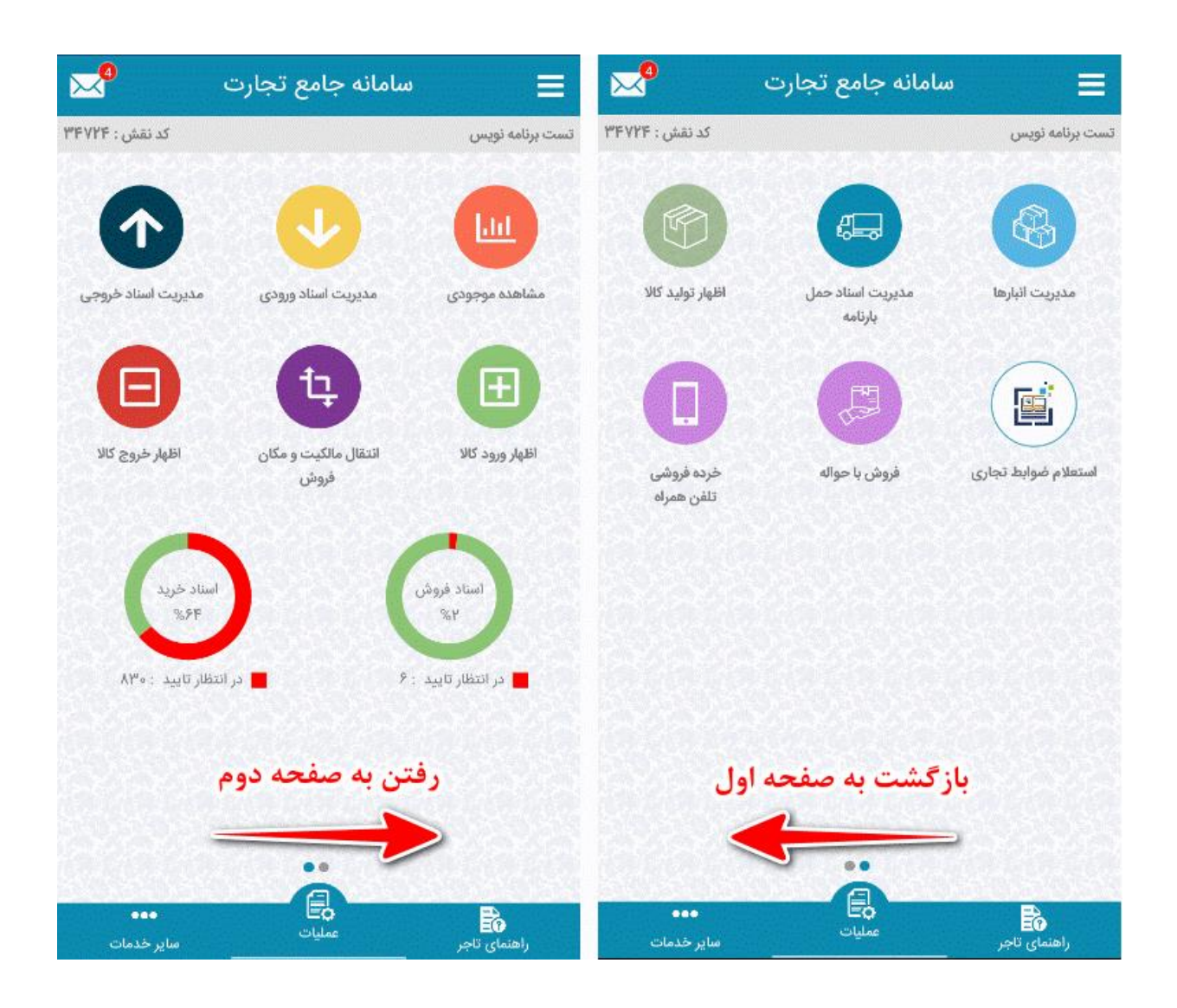

**نکته :** در نوار باالیی نرم افزار عنوان و کدنقشی را که وارد شده اید مشاهده خواهید کرد، در صورتیکه تمایل به تغییر نقش و ورود به نقش دیگر را دارید از طریق منو کناری نرم افزار و انتخاب گزینه تغییر نقش به صفحه انتخاب نقش کاربری هدایت خواهید شد و پس از انتخاب نقش از لیست نقش ها به نقش مورد نظر وارد شوید. با انتخاب گزینه مشخص شده در تصویر 1 به فرم صندوق پیام هدایت خواهید شد، در این فرم بصورت روزانه اعالن/پیام تعداد اسناد خرید در انتظار تایید که فروشندگان برای شما ثبت کرده اند را دریافت خواهید کرد که در ادامه به نحوه تعیین وضعیت این اسناد اشاره خواهیم کرد.

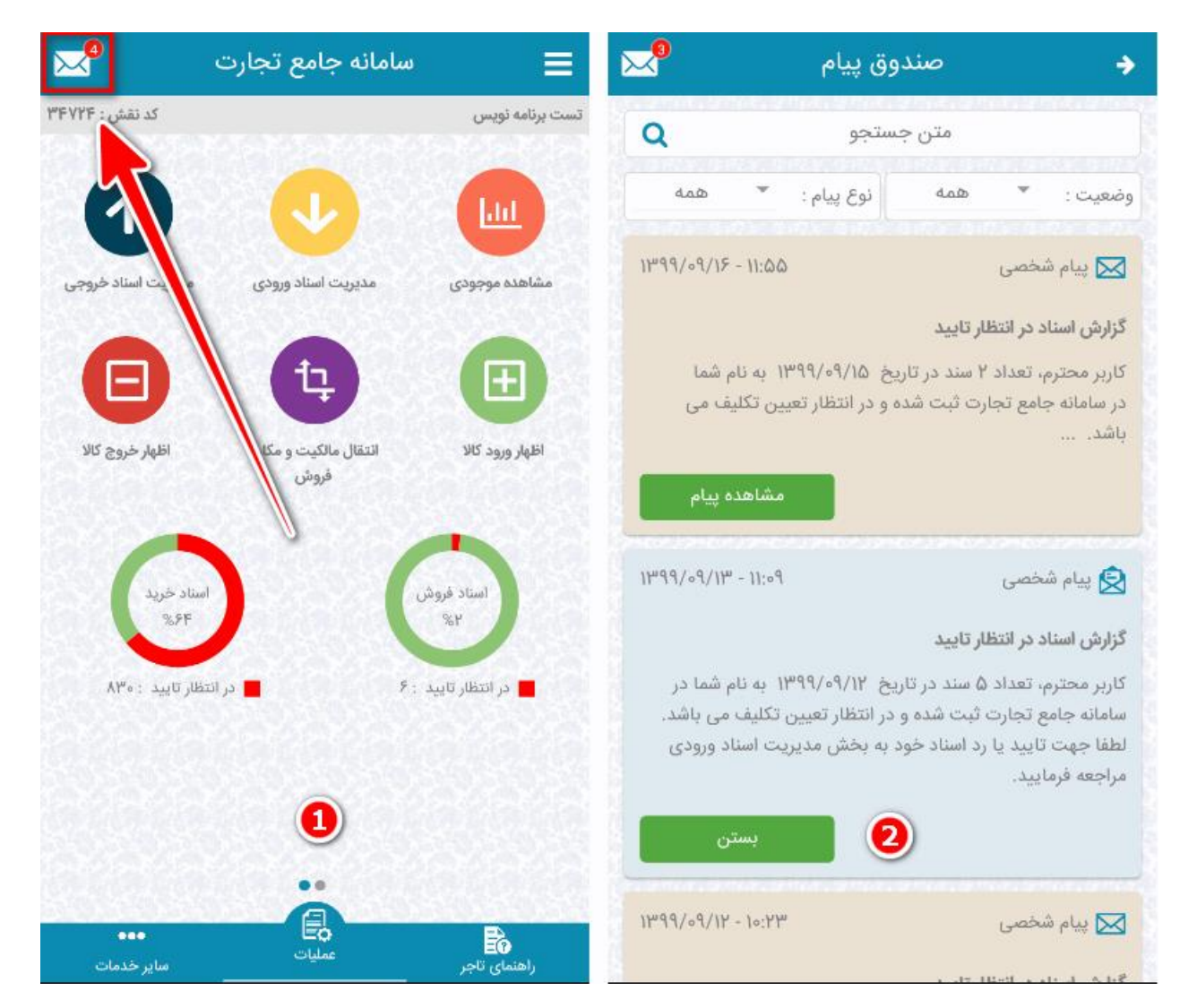

عالوه بر ارسال گزارش اسناد خرید در انتظار تایید، اعالن/پیامهای شخصی/عمومی را که نوع آن ها در تصویر باال مشخص می باشد دریافت خواهید کرد.

از طریق فیلترهای وضعیت و نوع پیام می توانید پیام های شخصی/عمومی و خوانده شده/نشده را تفکیک نمایید.

**نکته :** عددی که با رنگ قرمز در کنار آیکون پاکتنامه نمایش داده میشود، تعداد اعالن/پیام های خوانده نشده مربوط به کدملی/حساب کاربری وارد شده می باشد.

مطابق با تصویر زیر در صفحه اول نرم افزار نمودار اسناد فروش در انتظار تایید و اسناد خرید در انتظار تایید را مشاهده خواهید کرد که تعداد اسناد خرید و فروش در انتظار تعیین وضعیت را مشخص مینماید. با انتخاب هر نمودار به فرم مربوط به هربخش هدایت خواهید شد.

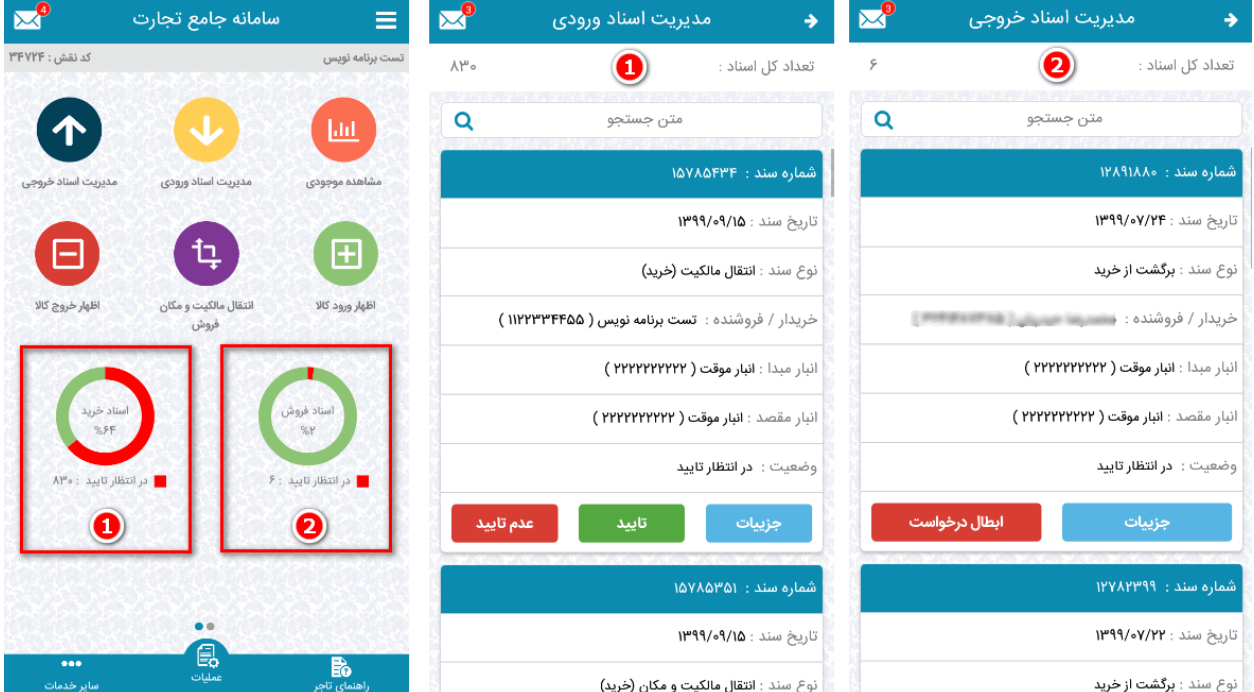

- **گزینه تایید:** با انتخاب این گزینه میتوانید سند در انتظار تایید را ثبت نهایی نمایید.
- **گزینه عدم تایید/ ابطال درخواست:** با انتخاب این گزینه میتوانید سند در انتظار تایید را ابطال نمایید.
- **گزینه جزئیات :** با انتخاب این گزینه به صفحهای مشابه تصویر زیر هدایت خواهید شد که جزئیات سند مورد نظر را مشاهده خواهید کرد. در این صفحه امکان تعیین وضعیت سند نیز فراهم می باشد.

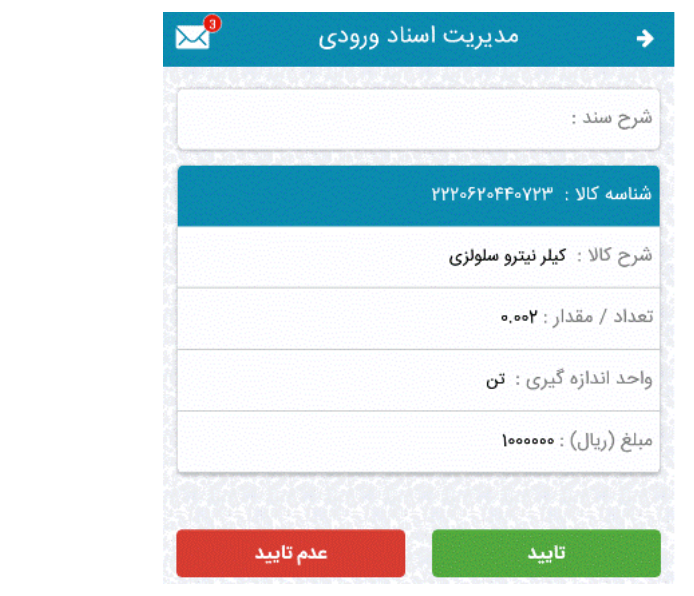

در نوار پایین نرم افزار بخش های سایر خدمات و عملیات و راهنمای تاجر را مشاهده خواهید.

در بخش خدمات عمومی به سایر خدمات و راهنمای تاجر اشاره کردیم ، بخش عملیات مربوط به عملیات های اصلی نرم افزار در بخش تجارت داخلی می باشد که در ادامه به هر بخش بصورت مجزا میپردازیم.

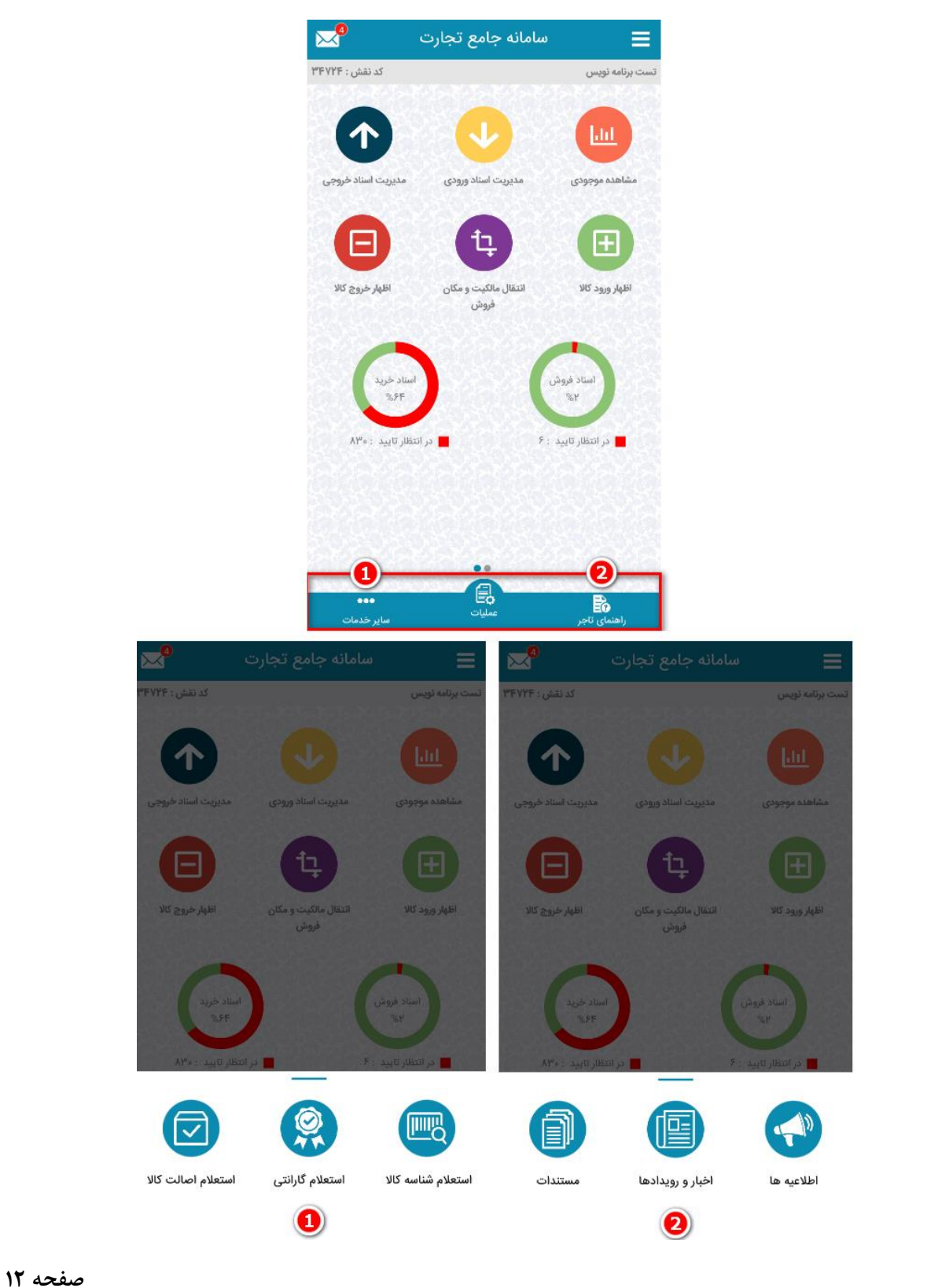

#### <span id="page-14-0"></span>**.1 مشاهده موجودی**

در این بخش مطابق با تصویر زیر موجودی شما بر اساس شناسه کاال و انبار دستهبندی شده است.

![](_page_14_Picture_56.jpeg)

**نکته :** در این فرم عالوه بر مشاهده موجودی، امکان تفکیک کاالهایی که امکان تفکیک دارند با انتخاب گزینه تفکیک به زیر بسته فراهم می باشد که پس از انجام عملیات تفکیک شناسه کاالی والد به شناسه کاالی فرزند تبدیل شده و در فرم مدیریت اسناد ورودی سند با نوع تفکیک ایجاد میشود و جزئیات قابل مشاهده می باشد.

**نکته :** در این فرم عالوه بر مشاهده موجودی در سطح شناسه کاال، در صورتیکه دارای موجودی شناسه رهگیری باشید امکان مشاهده موجودی در سطح شناسه رهگیری برای ردیف کاالیی که دارای رهگیری می باشند با انتخاب گزینه نمایش شناسههای رهگیری فراهم می باشد.

#### <span id="page-15-0"></span>**.2 مدیریت اسناد ورودی و خروجی**

در این بخش مطابق با تصویر زیر امکان فیلتر کردن نوع اسناد ، انتخاب بازه مورد نظر و وضعیت اسناد فراهم می باشد. پس از انتخاب فیلترهای مورد نظر گزینه <u>استعلام اسناد</u> را انتخاب نمایید.

![](_page_15_Picture_37.jpeg)

#### پس از انتخاب فیلترهای مورد نظر، لیست اسناد بر اساس فیلتر انتخاب شده نمایش داده خواهد شد.

![](_page_15_Picture_38.jpeg)

- **گزینه ثبت نهایی:** با انتخاب این گزینه میتوانید سند در انتظار تایید/ ثبت اولیه را ثبت نهایی نمایید.
- **گزینه عدم تایید/ ابطال درخواست:** با انتخاب این گزینه میتوانید سند در انتظار تایید/ ثبت اولیه و برخی از اسناد ثبت نهایی شده را ابطال نمایید.
- **گزینه جزئیات :** با انتخاب این گزینه به صفحهای مشابه تصویر زیر هدایت خواهید شد که جزئیات سند مورد نظر را مشاهده خواهید کرد. در این صفحه امکان تعیین وضعیت سند نیز فراهم می باشد.

![](_page_16_Picture_39.jpeg)

#### <span id="page-17-0"></span>**.3 اظهار ورود کاال**

در این بخش مطابق با تصویر زیر پس از ورود به فرم اظهار ورود کاال اطالعات پایه سند مورد نظر را با توجه به فیلدهای اجباری و اختیاری وارد نمایید و در نهایت گزینه بعدی را انتخاب نمایید.

![](_page_17_Picture_71.jpeg)

- **تاریخ سند:** تاریخی که ورود کاال انجام شده است را انتخاب نمایید.
- **انبار:** در این بخش انبارهای شما نمایش داده میشود، از لیست انبار مقصد را انتخاب نمایید و در صورتیکه انبار مقصد مشخص نمیباشد گزینه انبار موقت(عدم ارسال به سامانه جامع انبار) را انتخاب نمایید.
- **نوع سند:** از لیست نوع سند مورد نظر را انتخاب نمایید و اطالعات مورد نیاز برای نوع سند انتخاب شده را با توجه به فیلدهای اجباری و اختیاری وارد نمایید.
	- **شرح سند:** در این فیلد شرح سند را وارد نمایید.

پس از تکمیل اطالعات پایه سند و انتخاب گزینه بعدی به فرم ثبت کاال هدایت خواهید شد.

با انتخاب آیکون افزودن کالا (+) که در تصویر ۳ مشخص می باشد به فرم ثبت کالای جدید هدایت خواهید شد، پس از انتخاب گروه و طبقه کاال که در تصویر 4 مشخص می باشد به فرم ثبت کاالی جدید هدایت خواهید شد و در این صفحه می بایست شناسه کاالی مورد نظر را لیست موجود انتخاب نمایید.

![](_page_18_Picture_35.jpeg)

پس از انتخاب کالا، مطابق با تصویر ۶ می بایست <u>تعداد / مقدار</u> مورد نظر را بر اساس <u>واحد اندازه گیری</u> مشخص شده وارد نمایید و گزینه ثبت و تمام را انتخاب نمایید.

![](_page_19_Picture_67.jpeg)

در بخش ثبت کاال ، اطالعات کاالی انتخاب شده را مشاهده خواهید کرد که با انتخاب گزینه ویرایش امکان ویرایش تعداد / مقدار و با انتخاب گزینه حذف ردیف کاالی ایجاد شده حذف خواهد شد.

در نهایت جهت تعیین نهایی وضعیت سند می توانید از طریق گزینه ثبت اولیه و ثبت نهایی وضعیت سند را مشخص نمایید. در صورتیکه گزینه ثبت اولیه را انتخاب کردید سند در فرم مدیریت اسناد ورودی با وضعیت ثبت اولیه ایجاد خواهد شد و امکان تعیین وضعیت نهایی سند در فرم مدیریت اسناد ورودی فراهم می باشد.

<span id="page-20-0"></span>**.4 انتقال مالکیت و مکان)فروش(**

در این بخش مطابق با تصویر زیر پس از ورود به فرم انتقال مالکیت و مکان فروش اطالعات اولیه سند فروش مورد نظر را با توجه به فیلدهای اجباری و اختیاری وارد نمایید و در نهایت گزینه بعدی را انتخاب نمایید.

![](_page_20_Picture_75.jpeg)

- **تاریخ سند:** تاریخی که فروش کاال انجام شده است را انتخاب نمایید.
- **شماره صورتحساب:** در این فیلد میتوانید مقدار مورد نظر را جهت تفکیک و ثبت شماره صورتحساب دلخواه برای سند فروش وارد نمایید.
	- **انبار:** در این بخش انباری که از کاالی مورد نظر موجودی دارید را انتخاب نمایید.
- **انتقال مالکیت/ انتقال مکان:** درصورتیکه قصد انتقال مالکیت و مکان کاال را به خریدار دارید هر دو گزینه را انتخاب نمایید و در صورتیکه قصد انتقال مالکیت را دارید گزینه انتقال مکان را غیرفعال نمایید و در صورتیکه فقط قصد انتقال مکان را دارید فقط این گزینه را انتخاب نمایید.
	- **شرح سند:** در این فیلد شرح سند را وارد نمایید.

پس از تکمیل اطالعات اولیه سند فروش، مطابق با تصویر 3 در بخش انتقال مالکیت نوع سند فروش را از گزینه های موجود انتخاب نمایید و اطالعات خریدار را با توجه به فیلدهای اجباری و اختیاری وارد نمایید. سپس گزینه <u>بعدی</u> را انتخاب نمایید.

مطابق با تصویر 4 در بخش انتقال مکان می بایست اطالعات انبار مقصد و اطالعات بارنامه را از گزینه های موجود انتخاب نمایید و با توجه به فیلدهای اجباری و اختیاری اطالعات بارنامه را وارد نمایید. سپس گزینه بعدی را انتخاب نمایید.

![](_page_21_Picture_43.jpeg)

مطابق با تصویر ۵ با انتخاب آیکون افزودن کالا (+) به فرم انتخاب کالا هدایت خواهید شد، مطابق با تصویر ۶ موجودی کاالهای شما بر اساس انبار انتخاب شده نمایش داده خواهد شد، کاالی مورد نظر را انتخاب نمایید و در نهایت تعداد/مقدار و مبلغ واحد(ریال) را وارد و گزینه ثبت را انتخاب نمایید.

![](_page_22_Picture_69.jpeg)

پس از افزودن کالا، با انتخاب گزینه ویرایش امکان ویرایش تعداد / مقدار و مبلغ واحد (ریال) و با انتخاب گزینه حذف ردیف کاالی ایجاد شده حذف خواهد شد.

در نهایت جهت ثبت نهایی سند فروش، مطابق با تصویر 8 گزینه ثبت را انتخاب نمایید.

![](_page_22_Picture_4.jpeg)

#### <span id="page-23-0"></span>**.5 اظهار خروج کاال**

در این بخش مطابق با تصویر زیر پس از ورود به فرم اظهار خروج کاال اطالعات پایه سند مورد نظر را با توجه به فیلدهای اجباری و اختیاری وارد نمایید و در نهایت گزینه بعدی را انتخاب نمایید.

![](_page_23_Picture_2.jpeg)

- **تاریخ سند:** تاریخی که خروج کاال انجام شده است را انتخاب نمایید.
- **انبار:** انبارهایی که در آنها موجودی دارید نمایش داده میشود. انبار مورد نظر را انتخاب نمایید.
- **نوع سند:** از لیست نوع سند مورد نظر را انتخاب نمایید و اطالعات مورد نیاز برای نوع سند انتخاب شده را با توجه به فیلدهای اجباری و اختیاری وارد نمایید.
	- **شرح سند:** در این فیلد شرح سند را وارد نمایید.

مطابق با تصویر ٣ با انتخاب آیکون افزودن کالا (+) به صفحه انتخاب کالا هدایت خواهید شد، مطابق با تصویر ۴ موجودی کاالهای شما بر اساس انبار انتخاب شده نمایش داده خواهد شد، کاالی مورد نظر را انتخاب نمایید و در نهایت تعداد/مقدار و مبلغ واحد(ریال) را وارد و گزینه ثبت را انتخاب نمایید.

![](_page_24_Picture_1.jpeg)

پس از افزودن کالا، با انتخاب گزینه ویرایش امکان ویرایش تعداد / مقدار و مبلغ واحد (ریال) و با انتخاب گزینه حذف ردیف کاالی ایجاد شده حذف خواهد شد.

در نهایت جهت تعیین نهایی وضعیت سند خروج می توانید از طریق گزینه ثبت اولیه و ثبت نهایی وضعیت سند را مشخص نمایید. در صورتیکه گزینه ثبت اولیه را انتخاب کردید سند در فرم مدیریت اسناد خروجی با وضعیت ثبت اولیه ایجاد خواهد شد و امکان تعیین وضعیت نهایی سند در فرم مدیریت اسناد خروجی فراهم می باشد.

![](_page_24_Picture_87.jpeg)

در این بخش مطابق با تصویر زیر پس از ورود به فرم مدیریت انبارها لیست انبار های شما نمایش داده خواهد شد. در این فرم کدپستی و نام انبار و آدرس و وضعیت بهره بردار بودن قابل مشاهده می باشد.

<span id="page-25-0"></span>**.6 مدیریت انبارها**

با انتخاب آیکون افزودن انبار (+) به فرم افزودن انبار جدید که در تصویر ۳ مشخص می باشد هدایت خواهید شد، پس از وارد نمودن کدپستی و نام انبار در صورتیکه بهره بردار انبار باشید ، کدپستی وارد شده به لیست انبار های شما اضافه خواهد شد در غیر اینصورت مطابق با پیغام نرم افزار اقدام نمایید.

![](_page_25_Picture_38.jpeg)

#### <span id="page-26-0"></span>**.7 مدیریت اسناد حمل بارنامه**

در این بخش مطابق با تصویر زیر امکان فیلتر کردن نوع اسناد حمل ، انتخاب بازه مورد نظر ، وضعیت اسناد و شماره بارنامه مورد نظر فراهم می باشد. پس از انتخاب فیلترهای مورد نظر گزینه استعالم اسناد را انتخاب نمایید.

![](_page_26_Picture_2.jpeg)

پس از انتخاب فیلترهای مورد نظر، لیست اسناد حمل دریافتی / ارسالی بر اساس فیلتر انتخاب شده نمایش داده خواهد شد و جزئیات کامل سند حمل را می توانید مشاهده نمایید.

![](_page_27_Picture_42.jpeg)

- **گزینه تایید مالکیت:** با انتخاب این گزینه میتوانید سند حمل در انتظار تعیین وضعیت را تایید نمایید.
- **گزینه رد مالکیت:** با انتخاب این گزینه میتوانید سند حمل در انتظار تعیین وضعیت را عدم تایید نمایید.
- **گزینه جزئیات معرفی نامه و بارنامه :** با انتخاب این گزینه به صفحهای مشابه تصویر زیر هدایت خواهید شد که جزئیات سند حمل مورد نظر را مشاهده خواهید کرد. در این صفحه امکان تعیین وضعیت سند حمل نیز فراهم می باشد.

![](_page_27_Picture_43.jpeg)

#### **.8 اظهار تولید کاال**

<span id="page-28-0"></span>در این بخش مطابق با تصویر زیر پس از ورود به فرم اظهار تولید کاال اطالعات پایه سند مورد نظر را با توجه به فیلدهای اجباری و اختیاری وارد نمایید و در نهایت گزینه بعدی را انتخاب نمایید.

![](_page_28_Picture_69.jpeg)

- **تاریخ سند:** تاریخی که تولید کاال انجام شده است را انتخاب نمایید.
- **انبار:** در این بخش انبارهایی که بهره بردار آن می باشید به شما نمایش داده میشود، از لیست انبار را انتخاب نمایید و در صورتیکه انبار مقصد مشخص نمیباشد گزینه انبار موقت)عدم ارسال به سامانه جامع انبار) را انتخاب نمایید.
	- **شرح سند:** در این فیلد شرح سند را وارد نمایید.

**نکته :** فرم اظهار تولید کاال برای نقش های با نوع فعالیت تولیدکننده دارای مجوز فعال در دسترس می باشد.

با انتخاب آیکون افزودن کالا (+) که در تصویر ۳ مشخص می باشد به فرم ثبت کالای جدید هدایت خواهید شد، پس از انتخاب گروه و طبقه کالا که در تصویر ۴ مشخص می باشد به فرم ثبت کالای جدید هدایت خواهید شد و در این صفحه می بایست شناسه کاالی مورد نظر را انتخاب نمایید.

![](_page_29_Picture_44.jpeg)

پس از انتخاب کاال، مطابق با تصویر 6 می بایست تعداد / مقدار مورد نظر را بر اساس واحد اندازه گیری مشخص شده وارد نمایید و گزینه ثبت و تمام را انتخاب نمایید.

![](_page_29_Picture_45.jpeg)

در بخش ثبت کاال ، اطالعات کاالی انتخاب شده را مشاهده خواهید کرد که با انتخاب گزینه ویرایش امکان ویرایش تعداد / مقدار و با انتخاب گزینه حذف ردیف کاالی ایجاد شده حذف خواهد شد.

در نهایت جهت تعیین نهایی وضعیت سند می توانید از طریق گزینه ثبت اولیه و ثبت نهایی وضعیت سند را مشخص نمایید. در صورتیکه گزینه ثبت اولیه را انتخاب کردید سند در فرم مدیریت اسناد ورودی با وضعیت ثبت اولیه ایجاد خواهد شد و امکان تعیین وضعیت نهایی سند در فرم مدیریت اسناد ورودی فراهم می باشد.

#### <span id="page-30-0"></span>**.9 استعالم ضوابط تجاری**

در این بخش مطابق با تصویر زیر پس از ورود به فرم استعالم ضوابط تجاری پس از وارد نمودن کدتعرفه مظابق با تصویر 2 و انتخاب گزینه استعالم ، اطالعات کدتعرفه و ضوابط تجاری مربوط به کد تعرفه وارد شده را مشاهده خواهید کرد.

![](_page_30_Picture_59.jpeg)

## <span id="page-31-0"></span>**.10 فروش با حواله**

در این بخش مطابق با تصویر زیر پس از ورود به فرم فروش با حواله پس از وارد نمودن شماره حواله تایر سنگین مطابق با تصویر ۲ و انتخاب گزینه استعلام ، اطلاعات شماره حواله را مشاهده خواهید کرد.

![](_page_31_Picture_30.jpeg)

**نکته :** در حال حاضر امکان ثبت فروش با حواله فقط برای طبقه تایر سنگین فراهم می باشد.

مطابق با تصویر 3 و 4 اطالعات خریدار را با توجه به فیلدهای اختیاری و اجباری تکمیل نمایید و در بخش اطالعات کالا مبلغ واحد(ریال) را وارد نمایید.

پس از تکمیل اطالعات خریدار و اطالعات کاال گزینه ثبت فروش را انتخاب نمایید.

![](_page_32_Picture_57.jpeg)

- **تاریخ سند:** تاریخی که فروش کاال انجام شده است را انتخاب نمایید.
- **انبار:** در این بخش لیست انبارهای شما نمایش داده میشود، از لیست انبار مورد نظر را انتخاب نمایید.

و در نهایت جهت ثبت نهایی سند در فرم اطالعات سند فروش گزینه ثبت را انتخاب نمایید.

#### <span id="page-33-0"></span>**.11 خرده فروشی تلفن همراه**

در این بخش مطابق با تصویر زیر پس از ورود به فرم خرده فروشی تلفن همراه اطالعات اولیه سند مورد نظر را با توجه به فیلدهای اجباری و اختیاری وارد نمایید و در نهایت گزینه بعدی را انتخاب نمایید.

![](_page_33_Picture_71.jpeg)

- **تاریخ سند فروش:** تاریخی که فروش کاال انجام شده است را انتخاب نمایید.
- **انبار مبدا:** از لیست انبار، انباری که دارای موجودی از کاالی مورد نظر میباشد را انتخاب نمایید.
- **نوع خریدار:** اطالعات خریدار حقیقی یا خریدار حقوقی را با توجه به فیلدهای اجباری و اختیاری وارد نمایید.
	- **توضیحات:** در این فیلد شرح سند را وارد نمایید.

مطابق با تصویر ۳ با انتخاب آیکون افزودن کالا (+) به فرم انتخاب کالا هدایت خواهید شد، مطابق با تصویر ۴ می بایست شناسه رهگیری تلفن همراه مورد نظر را وارد نمایید و گزینه استعالم را انتخاب نمایید.

پس از نمایش اطلاعات دستگاه تلفن همراه می بایست مبلغ(ریال) را در بخش مربوطه وارد نمایید سپس گزینه افزودن کاال را انتخاب نمایید.

![](_page_34_Picture_2.jpeg)

پس از افزودن کالا، با انتخاب گزینه ویرایش امکان ویرایش مبلغ (ریال) و با انتخاب گزینه حذف ردیف کالای ایجاد شده حذف خواهد شد. سپس گزینه بعدی را انتخاب نمایید.

![](_page_34_Picture_77.jpeg)

پس تکمیل بخش اطالعات کاال به بخش سایر خدمات هدایت خواهید شد، مطابق با تصویر 6 با انتخاب آیکون افزودن کالا (+) امکان درج شرح خدمات و مبلغ(ریال) فراهم می باشد. پس از تکمیل فیلد ها گزینه ثبت را انتخاب نمایید. الزم به ذکر است تکمیل این بخش اختیاری می باشد.

![](_page_35_Picture_1.jpeg)

پس از افزودن سایر خدمات، با انتخاب گزینه <u>ویر</u>ایش امکان ویرایش <u>شرح خدمات و مبلغ (ریال)</u> و با انتخاب گزینه حذف ردیف خدمات ایجاد شده حذف خواهد شد. سپس گزینه بعدی را انتخاب نمایید.

پس از تکمیل بخش سایر خدمات به بخش صدور فاکتور هدایت خواهید شد. در این فرم مجموع مبلغ کاالها و مجموع مبلغ سایر خدمات را مشاهده خواهید کرد، در صورت نیاز امکان بازگشت به بخش های قبلی و اصالح مقادیر وارد شده فراهم می باشد.

پس از بررسی صحت مجموع مبلغ قابل پرداخت گزینه صدور فاکتور را انتخاب نمایید. مطابق با تصویر زیر فرم کد فروش نهایی نمایش داده خواهد شد، پیامکی حاوی اطالعات فاکتور برای شماره تلفن همراه خریدار که در بخش اطالعات اولیه وارد کرده اید ارسال خواهد شد.

![](_page_36_Picture_80.jpeg)

در انتهای پیامک ارسال شده به خریدار، کد فروش نهایی مشخص شده است، کد مربوطه را از خریدار دریافت نمایید و در بخش مشخص شده در تصویر 10 وارد نمایید و در نهایت جهت ثبت نهایی سند فروش گزینه فروش نهایی را انتخاب نمایید.

**نکته :** درصورتیکه خریدار پیامک حاوی اطالعات فاکتور را دریافت نکرد بعد از گذشت 2 دقیقه می توانید پس از فعال شدن دکمه ارسال مجدد کد ، پیامک را مجدد به خریدار ارسال نمایید. و در صورتیکه مجدد پیامک ارسال نشد به بخش اطالعات اولیه برگردید و صحت شماره تلفن خریدار را بررسی نمایید.

<span id="page-37-0"></span>**بخش سوم** – **عملیات تجارت فرامرزی** امکان ورود برای آندسته از کاربرانی که احراز هویت نقش پایه حقیقی را بصورت کامل انجام داده اند و در سامانه جامع تجارت عضویت دارند فراهم می باشد، پس از وارد نمودن کدملی در بخش مشخص شده در تصویر ،1 پیامکی حاوی کد اعتبارسنجی برای تلفن همراه احراز شده در هنگام اخذ نقش پایه حقیقی ارسال خواهد شد.

مطابق تصویر زیر پس از وارد نمودن کداعتبارسنجی گزینه تایید را جهت ورود به نرم افزار انتخاب نمایید.

![](_page_37_Picture_2.jpeg)

**نکته :** درصورتیکه پس از گذشت 2 دقیقه پیامک حاوی کد اعتبارسنجی را دریافت نکردید گزینه ارسال مجدد را انتخاب نمایید.

در ورود کاربرانی که دارای نقش تاجر داخلی نمی باشد علاوه بر قابلیت هایی که در بخش خدمات عمومی اشاره کردیم گزینه های <u>استعلام ضوابط تجاری</u> و <u>داشبورد تجاری بین المللی</u> را مشاهده خواهید کرد.

![](_page_38_Picture_87.jpeg)

- **استعالم ضوابط تجاری:** در این بخش پس از وارد نمودن کدتعرفه مطابق با تصویر 3 و انتخاب گزینه استعالم ، اطالعات کدتعرفه و ضوابط تجاری مربوط به کد تعرفه وارد شده را مشاهده خواهید کرد.
	- **داشبورد تجاری بین المللی:** این بخش غیرفعال می باشد و بزودی پیاده سازی خواهد شد.

![](_page_38_Picture_4.jpeg)

• **منو کناری نرم افزار:** مطابق با تصویر باال با انتخاب گزینه بررسی نسخه در صورتیکه نسخه جدیدی از نرم افزار منتشر شده باشد و بر روی دستگاه خود نصب نکرده باشید به شما اطالع میدهد و با انتخاب گزینه خروج از حساب کاربری از حساب کاربری خود خارج شده و به صفحه اصلی نرم افزار برمیگردید.

پایان